# **Setting up Your Personal iPhone and iTouch**

How

To.

How to setup iPhone/iTouch for: Wi-Fi Email

# **Imperial College** London

Imperial College London – ICT Help Sheet Setting up your iPhone and iTouch

#### **WARNING**

- If your iPhone is HACKED (jailbroken or unlocked) we will not help you.
- We will not support your PERSONAL phone in anyway.
- We will however give you best endeavors support. Meaning we will give the information that is required to set it up, but will not help if it does not work.
- You must have must have at least **Version 2.0** of the OS software on the phone

#### **How to setup your iPhone/iTouch for Email (using Microsoft Exchange)**

You need to register for ActiveSync first (this allows you to sync your email with you phone)

 Go to the following URL to register. *You only need to register if you have not done so previously* (e.g. for a Windows Mobile device)

<https://www.imperial.ac.uk/ict/services/email/mobileworking/activesync/easregistration/register/>

- Once you have done this please allow *up to 2 hours* before you use your phone. This allows time for the registration process to go through.
- From the home screen choose the *Mail* icon

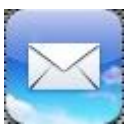

 On the *Add Account* screen, Choose the *Microsoft Exchange* option

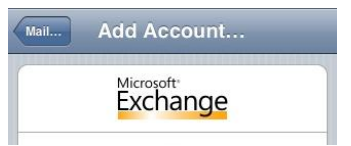

- On the *Exchange* screen, enter your *email address*, your *username* and your *password*. Also enter a *description* for the account, e.g. *Imperial Email*
- Once you done this, choose *Next*

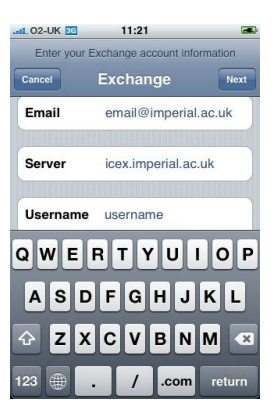

## **Imperial College** London

#### Imperial College London – ICT Help Sheet Setting up your iPhone and iTouch

- You will see an error message *"Unable to Verify Certificate".*
- Press *Accept*

- On the next *Exchange* screen, enter *icex.imperial.ac.uk* for server.
- press *Next*

 On the next **Exchange** screen, select the items you want to synchronize and press **Save**

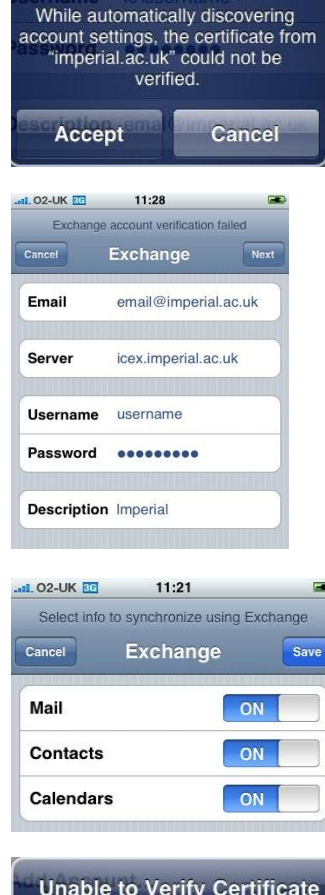

**Unable to Verify Certificate** 

- You may see another error message *"Unable to Verify Certificate".*
- Press *Accept*

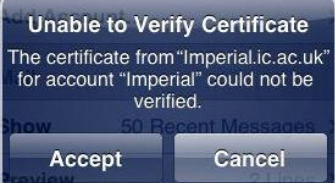

After you have clicked accept you will notice that the account has now been added. Press the home button, to return to the home screen.

To access your mail, just push the mail icon on the home screen.

### Page **3** of **4**

## **Imperial College** London

Imperial College London – ICT Help Sheet Setting up your iPhone and iTouch

#### **How to setup your iPhone/iTouch for Wi-Fi**

From the home screen choose the *Settings* icon

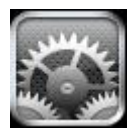

In the *Settings* menu choose *Wi-Fi*

 Slide the *Wi-Fi* button to *On* It will then search for networks. Look for *Imperial-WPA* and tap on it

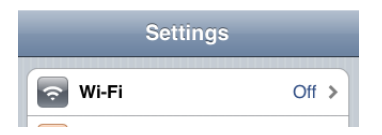

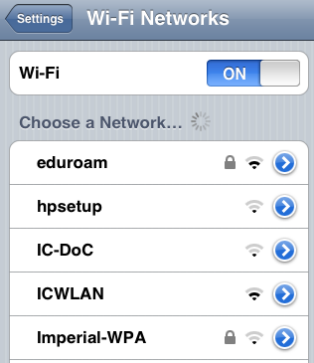

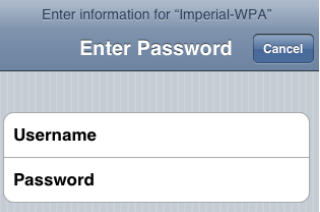

- Enter your username and password
- You may like to try putting  $IC\$  in front of the username, if the first attempt is without this is rejected.
- A Certificate page will appear for *wireless.ic.ac.uk* saying *Not Verified*. Tap the **Accept** button and wait
- When successfully connected *Imperial-WPA* will display in blue with a check mark next to it

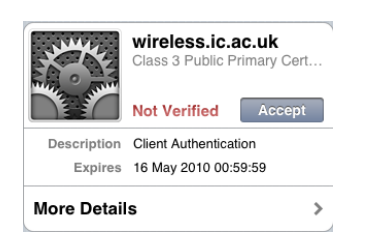

### Page **4** of **4**